## **Βήματα σύνδεσης:**

Κατά την είσοδό στο χώρο κάλυψης του ασύρματου δικτύου panteion-wifi, από το ασύρματο δίκτυο της συσκευής, έρχεται ενημέρωση ότι έχουν βρεθεί ένα ή παραπάνω δίκτυα ασύρματης επικοινωνίας.

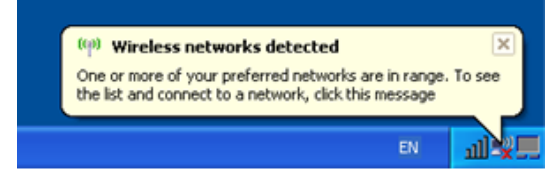

Επιλέγετε εμφάνιση όλων των διαθέσιμων δικτύων, κάνοντας δεξί κλικ στο εικονίδιο του ασύρματου δικτύου.

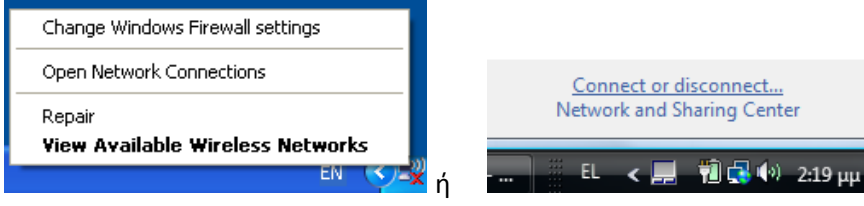

Από τη λίστα με τα διαθέσιμα ασύρματα δίκτυα κάνετε διπλό κλικ στο δίκτυο του Παντείου, Panteio-wifi και επιλέγετε Σύνδεση (connect)

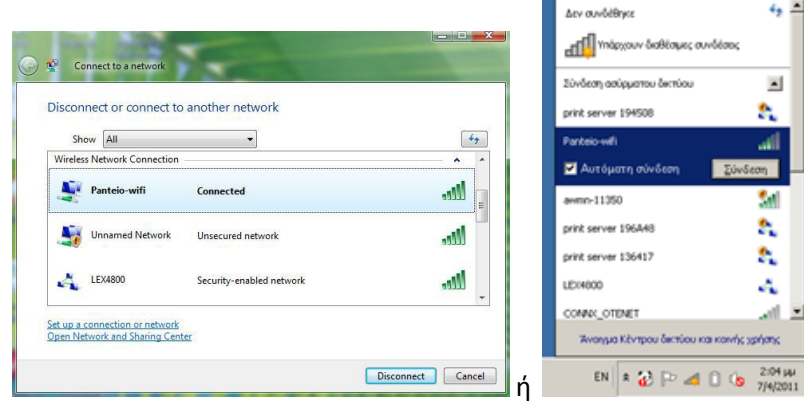

Εισάγετε τον κωδικό ασφαλείας και η σύνδεση έχει πραγματοποιηθεί

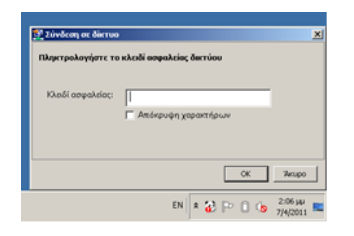

.<br>Αυτήν τη στιγμή είστε συνδεδεμένοι στο: Panteio-wifi<br>
<sub>Πρόσβαση στο Internet</sub> .<br>Σύνδεση ασύρματου δικτύου  $\vert$ 

Αποθηκεύτετε αν θέλετε τη σύνδεση με το δίκτυο Panteio-wifi, ώστε κάθε φορά που θα είσαστε στην εμβέλεια του συγκεκριμένου δικτύου με το άνοιγμα του Η/Υ να συνδέεστε αυτόματα.